FPC will begin using SecureGive in 2018. Follow these five steps to create your account.

1

Go to www.fpcgreensboro.org/giving. Click on Set up SecureGive. You will be taken to a page that looks like this. Click on Create An Account.

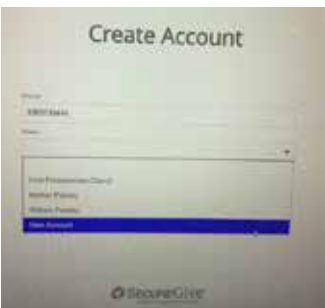

After you click Create An Account, you will be taken to a page to fill in your contact information and choose a password. When you are finished, click Create at the bottom of the page.

On the next page, you will click on the type of gift you are making.

Recurring Gift is for people who want to set up ongoing gifts toward 2018 or Capital Campaign pledges, or other ongoing gifts, or for people who want to join the 1824 Fund, which is a monthly gift separate from a pledge.

One-Time Gift is for people who are making one gift, either to the general fund or for a specific purpose, and do not want it to be ongoing.

Click the type of gift you are making and then click Next.

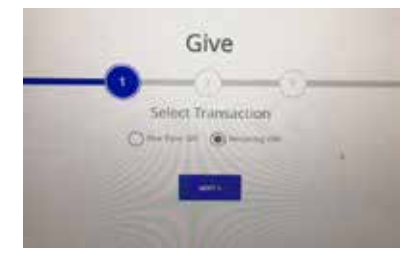

2

On the next page, find the category for your gift – Annual 2018 pledge, 1824 Fund, etc. In the box beside your category, fill in the amount you would like to give.

Then click Next.

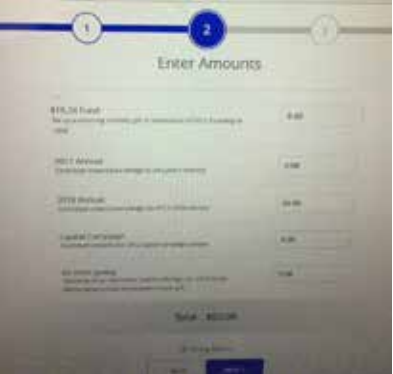

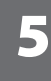

If you chose Recurring Gift on page one, this is where you set the start date for your gift and how often you want to make it. For instance, you could start November 11 and give a set amount each month. *An end date is optional.* If you choose an end date, you will have to go back in after that date to restart your gift (the church is unable to do this for you).

Fill in your credit card number or your bank routing number & checking account numbers.

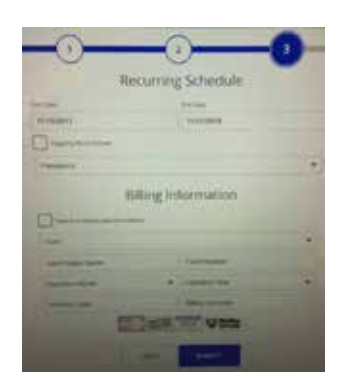

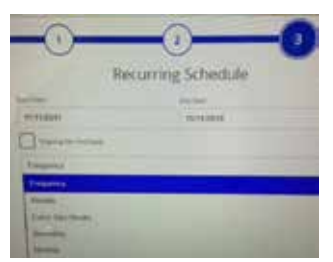

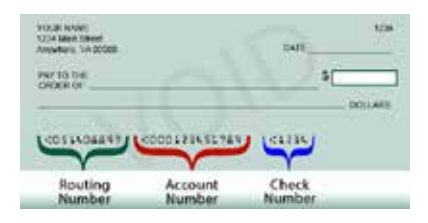

Click Submit.

6

Check your email. You will receive an email from SecureGive confirming your account set-up. Please make sure you know or write down your password and then log out. NOTE: After January 1, 2018, members will need to reply to this email in order to complete account set-up.

If you have questions during this process, you may call Brenda Allen at 336.478.4752.

## Thank you for your gift!